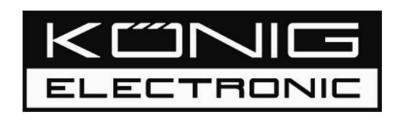

# **IP Cam System User's Manual**

# SEC-CAMIP30 SEC-CAMIP40 SEC-CAMIP40EC

## Index

| 1. | IPCAM system                     |                                        | 1  |
|----|----------------------------------|----------------------------------------|----|
|    | 1.1                              |                                        |    |
|    | 1.2                              | How to Add a device into IP Cam System | 3  |
|    | 1.3                              | Video via Internet                     | 4  |
|    | 1.4                              | How to use IP Cam System               | 6  |
| 2. | Search Tool                      |                                        | 13 |
|    | 2. 1 How to use Search Tool      |                                        | 13 |
|    | 2. 2 Connect IP Cam and computer |                                        | 14 |
| 3. | IP Cam Mobile                    |                                        | 16 |
|    |                                  | Video monitoring on iPhone             | 16 |

## 1. IPCAM system

### 1.1 How to install

Insert the software CD to your CD-R device, start the installation according to your language. Or check the disc content and click the "**startup.html**" file to open the start up page.

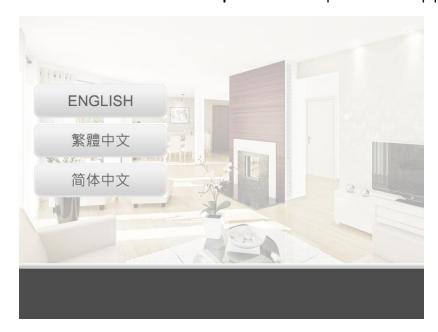

After you have selected English as your language, select "Install PC Software" then follow the steps below to complete the installation.

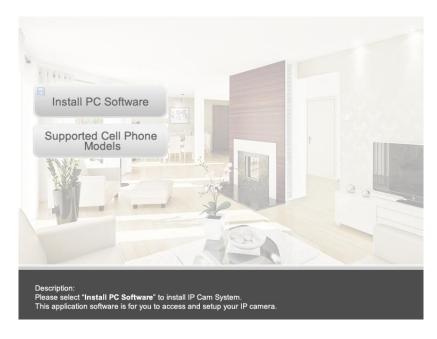

1.1. 1 Click "Next" to start the installation.

1.1. 2 Click "Next"

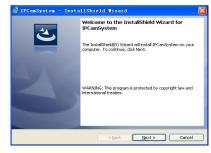

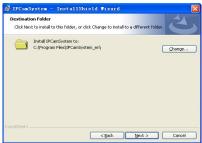

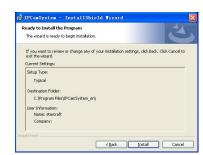

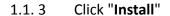

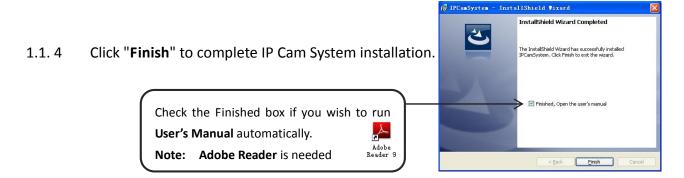

Run DB Upgrade Tool to check if your application is ready for an upgrade. Click Upgrade if it prompts "Incompatible database version" as figure. Then close DB Upgrade Tool and restart IP Cam System.

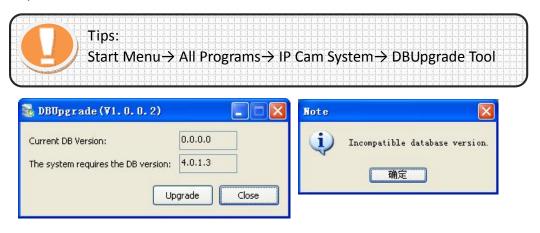

## 1.2 How to Add a device into IP Cam System

- Select an empty channel
- ② Click Add a device Add a device Add
- Press 「Search」 or type in ID and Password of your device (Note!! 「Search」 function can be used under local network only)
- ◆ Press 「Save」
- Click 「Start all cameras」 in IPCam setting

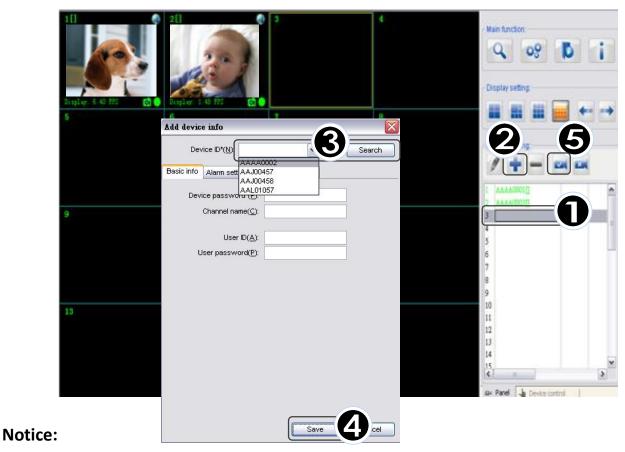

1>Device can be searched automatically. Please check the Homeplug LED signal if no device found (only SEC-CAMIP40, SEC-CAMIP40EC)

2>If the device is automatically searched, the User ID and User Password fields must be set before saving. And, the specified ID & Password will update the original ID & Password.

### 1.3 Video via Internet

- Select an empty channel
- Select <sup>□</sup> Add one device □
- Type in your Device ID/Password」 (Printed on the product body)
  Type in your 「User ID/Password」 (Set up by user, can be edited, please refer to Search Tool )
- **④** Press 「Save」
- **⑤** Click 「Start all cameras」 in IPCam setting

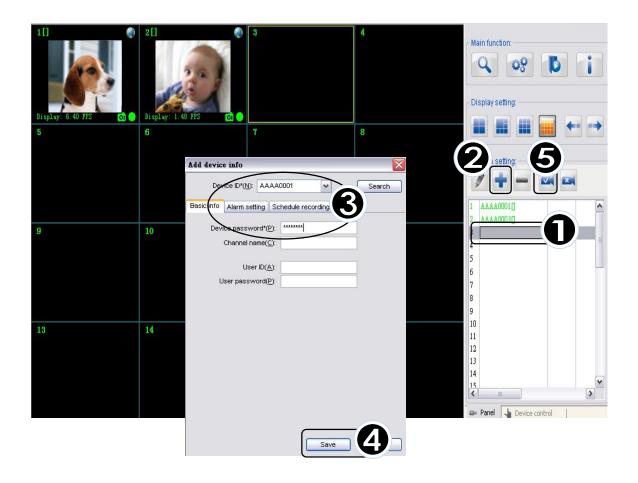

Notice: Make sure the camera is connected to the internet if failed to load video.

If the problem still can't be solved, follow the steps below and provide the information to your supplier.

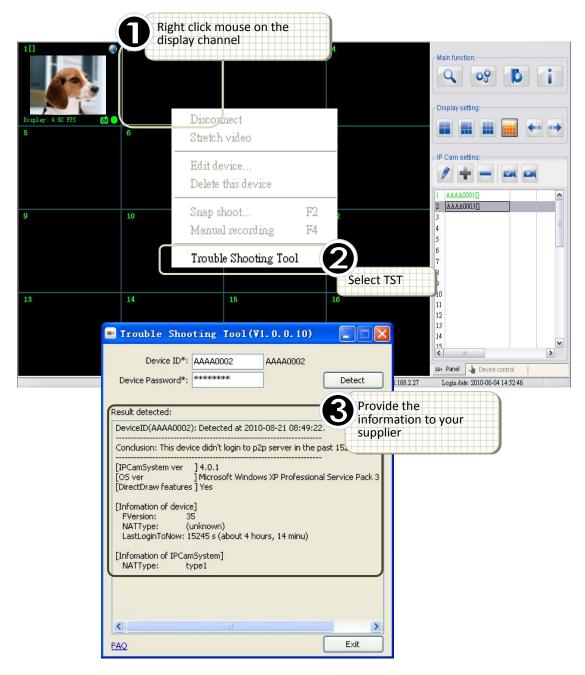

## 1.4 How to use IP Cam System

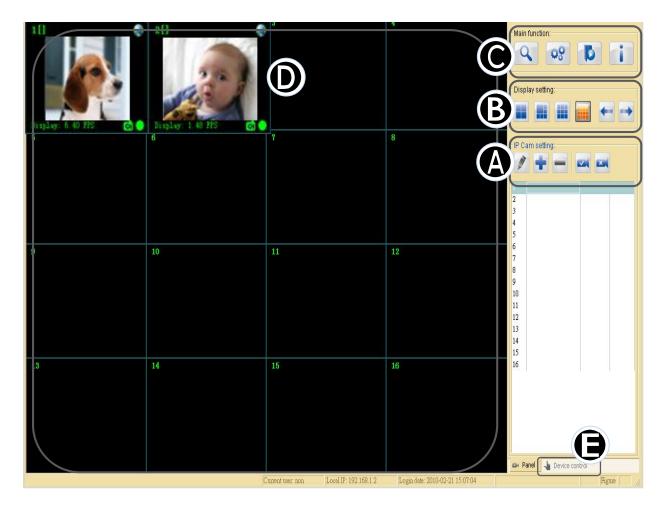

## A. IP Cam Setting:

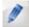

### **Edit Device Setting:**

Edit device Basic Info/Alarm Setting /Schedule recording

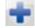

### Add one device:

Add a new device on display channel.

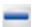

### Delete selected device:

Delete the selected device from display channel.

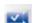

### Start all cameras:

Start all connection with camera device.

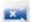

### Stop all cameras:

Stop all connection with camera device.

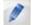

### **Edit Device Setting:**

Edit device Basic Info/Alarm Setting /Schedule recording

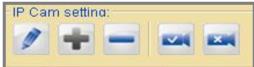

### **Basic Info**

- Device ID: Each individual ID shown on back of IP Cam
- Device Password: Each individual password shown on back of IP Cam
- Channel Name: Edit camera name.
- User ID/User PasswordEach user's personal ID and password

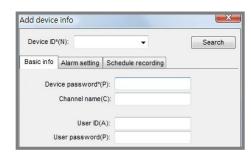

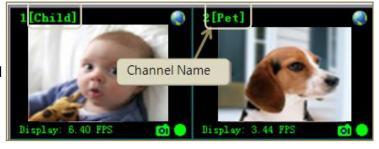

### **Alarm Setting:**

After selecting Enable Alarm, click Motion detection setting to adjust the sensitivity and Email setting.

- Enable Alarm
  Set to "Full time alerted" or "Schedule alert"
- Motion detectionClick "Setting" to adjust motion detection sensitivity

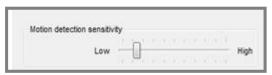

- Alarm Methods
  Alarm sound/Snap shot/Recording/Send Email
- Email setting:
  Refer to your outlook account information of SMTP/Account/Password.

Note! Email alert can work properly only when Internet is connected

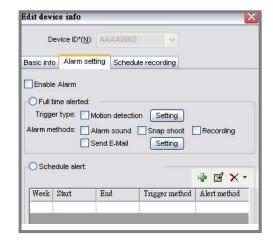

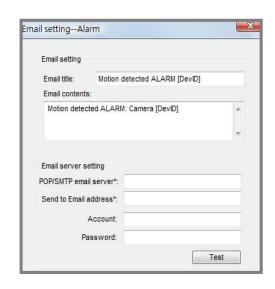

### Schedule Alert

Add one duration

Edit selected duration

Delete selected duration

Select "Add one duration" to schedule alarm Set days and time or full time alarming

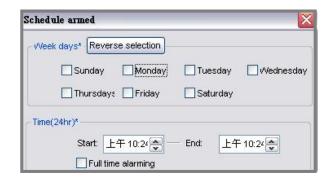

The icons below shows the status on this device

Alarm has been enabled
Alarm detected on channel

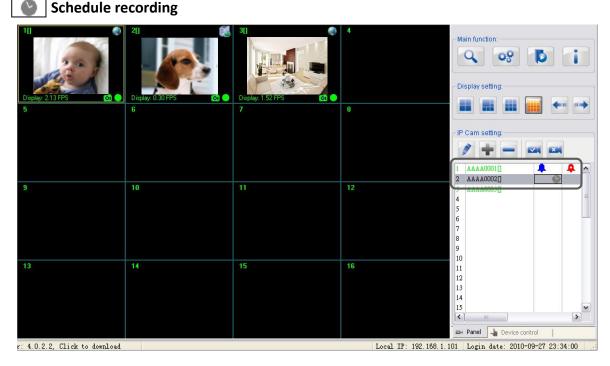

### **Schedule Recording:**

Select enable schedule recording

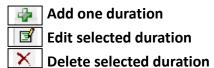

Select "Add one duration" to schedule recording Set days and time or full time recording

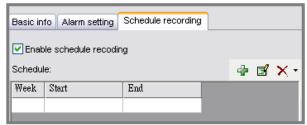

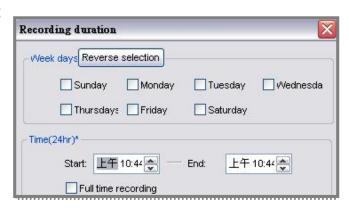

## **B. Display Setting**

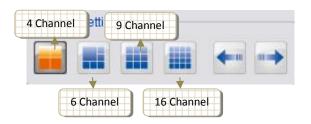

### **Full Screen Mode:**

Double left click mouse of selected channel to switch to full screen mode, double left click again to switch back.

### C. Main function

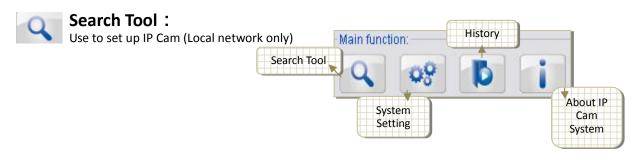

## System Setting:

Reconnect IP Cam:

Auto reconnects IP Cam when disconnected.

Alarm Setting

### Sound effects file:

Select your preferable sound when alarming.

Snap shot and video recording path: Setup save folder for the recorded files and snapshots.

### Overwrite video:

Set up the occupy disk space.

Set up the system start status: video stretch/status bar/confirm when system close

Stretch Video

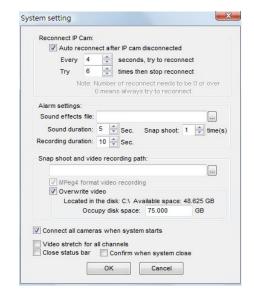

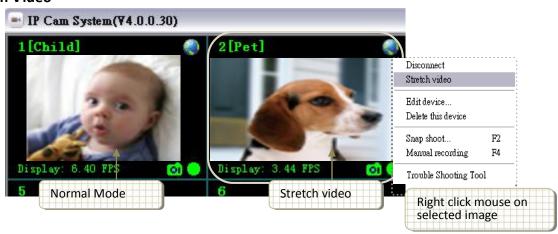

# Status Bar Status Bar Status Bar Status Bar Status Bar Device control A Local IF: 192.168.1.1uz Login date: 2010-09-27 23-34

- When new version is available, this field will show it. Click to enter download page.
- This field shows the link mode of specified video channel. It is a texture description of the icon on the up-right corner of video display. :

[LAN Mode] Your PC and IPCam are on local area network. (icon P2P Mode] Images directly come from IPCam on Internet. (icon Relay Mode] Images go through relay server. Slow frame rate. (icon Relay Mode)

- This field shows PC's IP.
- This field shows the date and time when IPCam executed.
- Confirm when system close

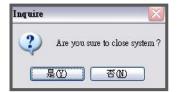

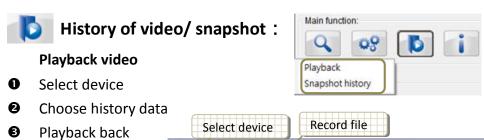

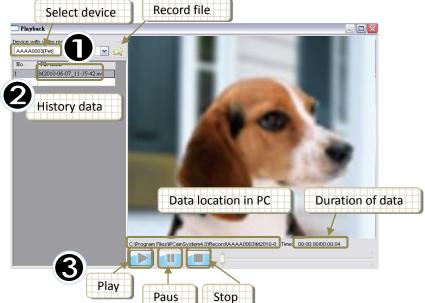

### **History of snapshot**

- Open snapshot folder or delete image
- **2** Select image

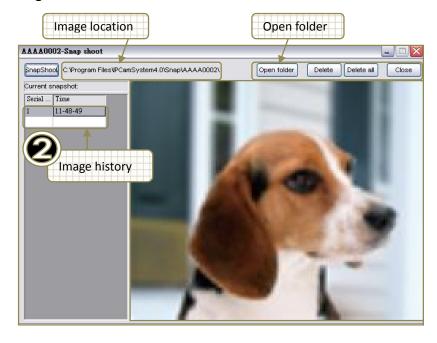

## **About IP Cam System:**

Version of your IP Cam System and User's Manual.

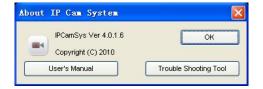

## D. Display Channels:

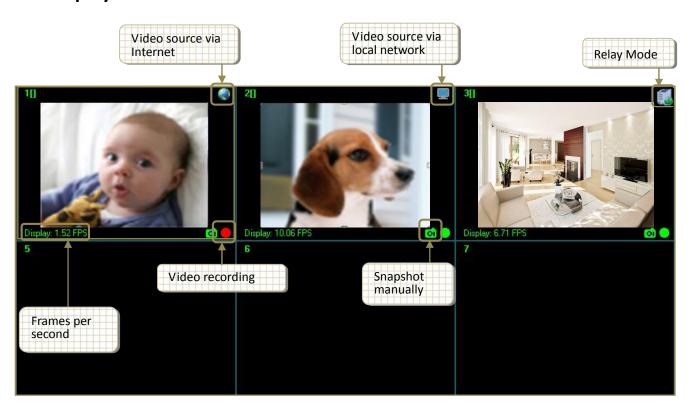

### **Shortcut function:**

Right click on the display channel

Disconnect:
Disconnect the device.

Stretch video:
Stretch video display.

Edit device:

Edit device Basic Info/Alarm Setting and Schedule recording.

Delete this device : Delete the selected device.

Snapshot:
Take picture of the selected device.

Manual recording: Start recording instantly.

### **E. Device Control**

Selected device:
Shows the IP address/ Device ID of the selected camera

Pan/Tilt Control
For control the camera angle. (For selected model only)

Video adjust: Adjust light condition/resolution/video quality.

Light condition: Indoor/Outdoor/Night vision

Resolution: 640\*480/320\*240/160\*120

Video quality: From highest to lowest

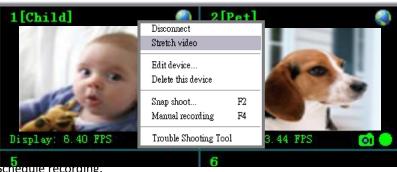

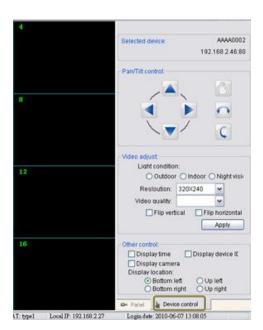

## 2. Search Tool

### 2. 1 How to use Search Tool

Click "IPCAM Set up"

Search Tool helps setting up your IP cam directly.

### Note! This software can be operated under the local network only

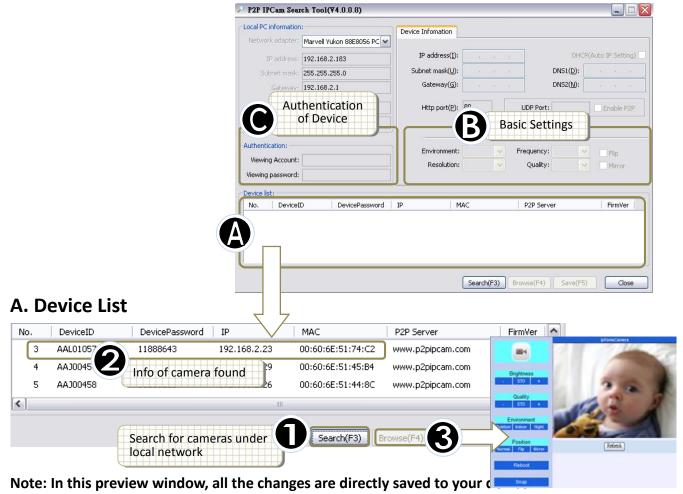

Select brightness by clicking on "Low", "Standard", or "High".

### Quality

"+": for clear picture and bigger file size
" - ": for less picture quality and smaller file size

### **Environment**

Please select the "Indoor" or "Outdoor" or "Night" mode, depending on the environment condition.

Position: Normal/Flip/Mirror

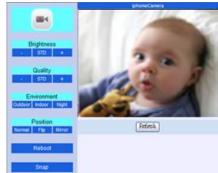

### **B. Basic Settings**

Environment: Night/Indoor/Outdoor

Frequency: 50 Hz or 60Hz based on your AC power's frequency.

USA and countries in South America: 60Hz

Taiwan: 60Hz

Japan: 50Hz / 60Hz both

Most of countries in European / Middle East / Africa: 50Hz

### C. Authentication

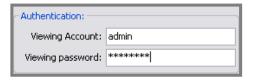

Set up your personal account and password. Once been set, It can only be changed or deleted under local network.

Notice: User Authority is for the security use, we strongly suggest you to set up your own ID and password once you begin to use the product.

### 2. 2 Connect IP Cam and computer

Use Search Tool to start the connection

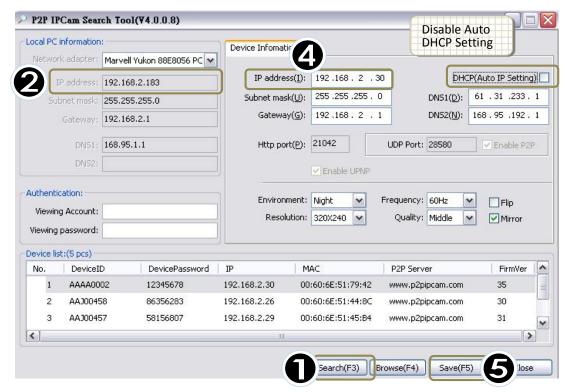

• Please click "search", then select an "IP cam" on the list.

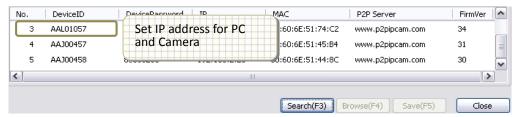

**2** Make sure the IPs of LAN and IPCAM are the same, except the last block

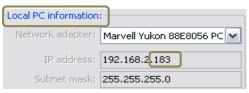

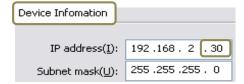

### **Changing IP Address in Windows**

Click Startbutton→Right click My Network Places icon→click Properties→Right click Local Area Connection icon→Click Properties→click Internet Protocol[TCP/IP] icon→click Properties

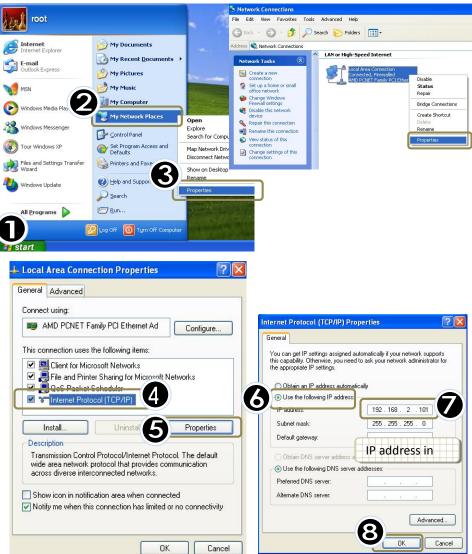

## 3. IP Cam Mobile

Please download the dedicated video monitoring software for Apple OS4 and Android operation system. For further detail please visit web page as below:

### http://www.p2pipcam.com/3g

All other Smart Phones users please use web browser to visit Allmycloud server as below:

### http://www.allmycloud.com

Please refer to the example for iPhone as below and refer to the user's manual of your phone for more operation details.

### Video monitoring on iPhone

To use the App Store, iPhone must be connected to the Internet.

P2P IPCam Lite is free; you can download it without charge.

Once you download it, it's immediately installed on your iPhone. Then follow the steps below:

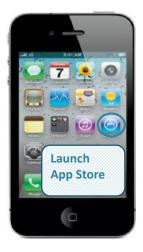

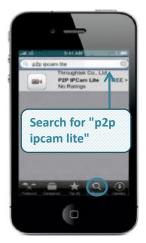

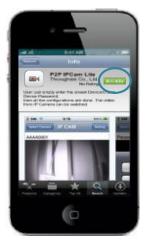

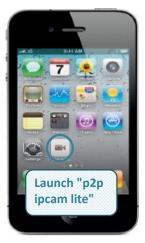

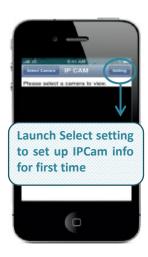

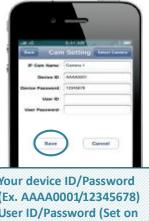

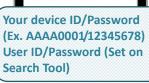

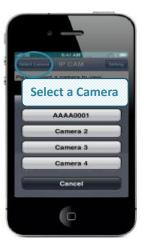

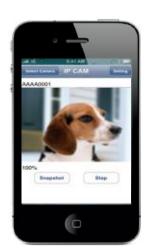